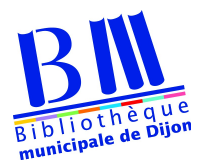

## **Télécharger un livre numérique Etape 2 Ordinateur (Mac ou PC)**

**Adobe Digital Editions** est un logiciel qui permet de lire et de regrouper des livres numériques sur un ordinateur. Il vous permettra également de transférer des livres sur votre liseuse.

1 – Allez sur cette page et choisissez la version correspondant à votre ordinateur (Mac ou PC)

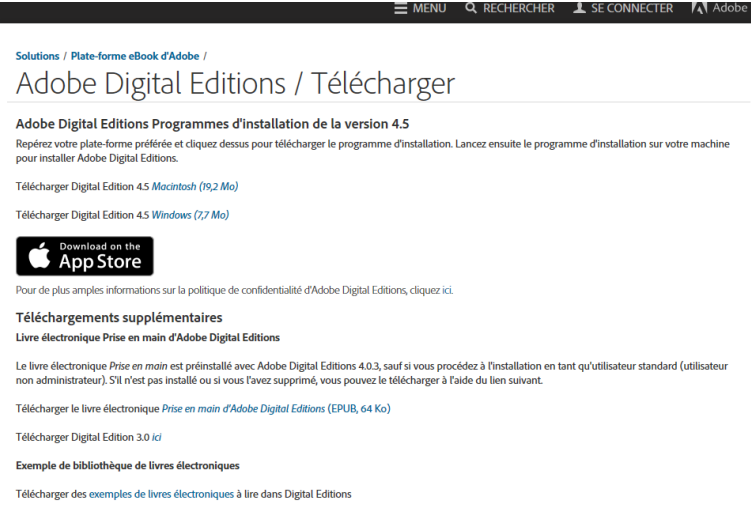

Selon le navigateur que vous utilisez, la marche à suivre diffère :

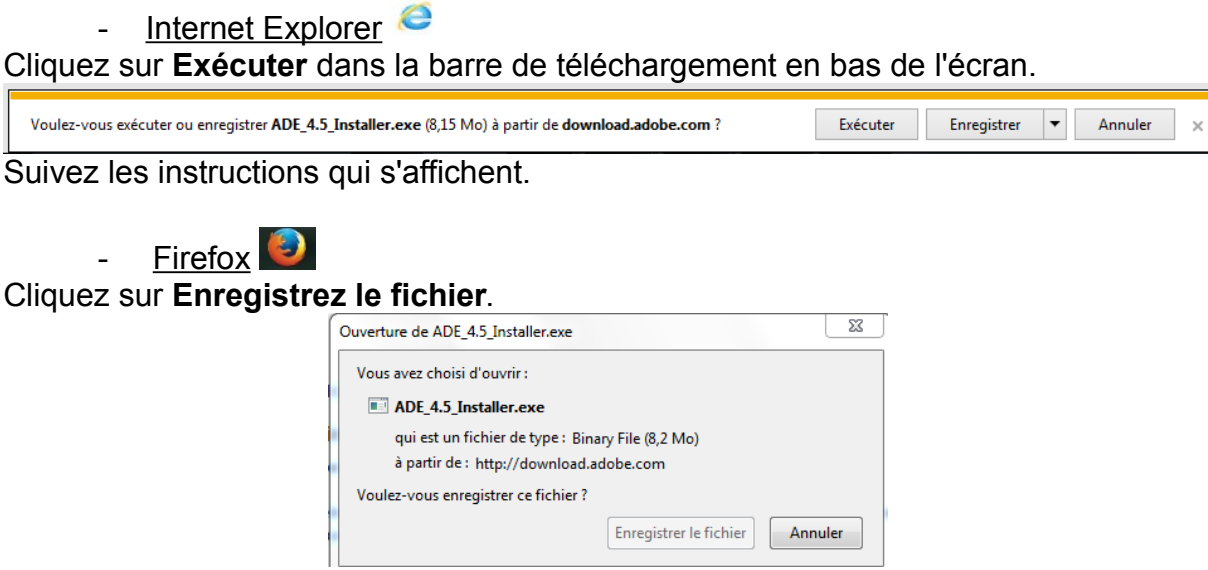

Une fois le téléchargement terminé, dans la barre de navigation, cliquez sur le bouton téléchargements puis cliquez sur **ADE\_4.0\_Installer.exe**.

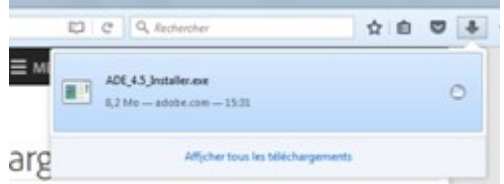

Suivez les instructions qui s'affichent.

- Google Chrome

Une fois le téléchargement terminé, cliquez sur **ADE\_4.0\_Installer.exe** dans la barre de téléchargement en bas de page.

Suivez les instructions qui s'affichent.

3 - Une fois l'installation terminée, cliquez sur **Fermer** pour fermer le programme d'installation. **Adobe Digital Editions** démarrera automatiquement.

4 - Dans Adobe Digital Editions, cliquez sur le menu **Aide**, puis sur **Autoriser l'ordinateur**.

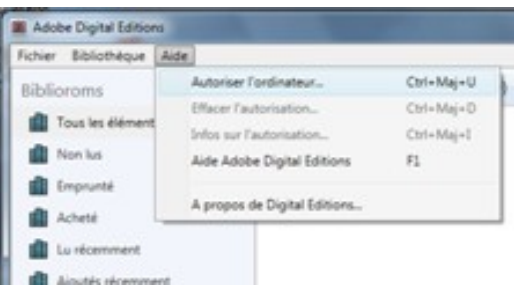

5 - Inscrivez l'identifiant Adobe (l'adresse e-mail) et le mot de passe choisis lors de la création de votre identifiant. Cliquez ensuite sur **Autoriser**.

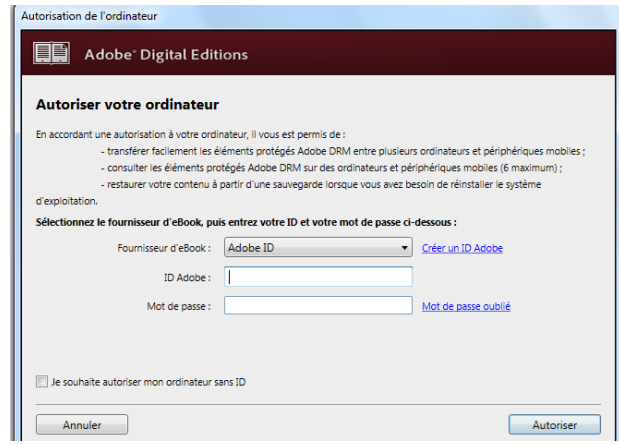